# RAND M?NALLY

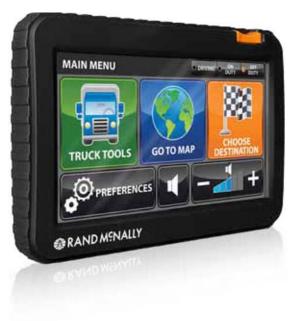

# intelliroute<sup>®</sup> TND<sup>®</sup> 720B

Quick Start Guide Guide de d é marrage rapide Gu í a de Inicio R á pido

#### FCC Compliance

Caution: Any changes or modifications not expressly approved by the party responsible for compliance could void the user's authority to operate this equipment.

This device complies with Part 15 of the FCC Rules. Operation is subject to the following two conditions: (1) This device may not cause harmful interference, and (2) this device must accept any interference received, including interference that may cause undesired operation.

This equipment complies with FCC RF radiation exposure limits set forth for an uncontrolled environment. To maintain compliance with FCC RF exposure compliance requirements, please avoid direct contact to the transmitting antenna during transmitting.

This equipment has been tested and found to comply with the limits for a Class B digital device, pursuant to Part 15 of the FCC Rules. These limits are designed to provide reasonable protection against harmful interference in a residential installation. This equipment generates, uses and can radiate radio frequency energy and, if not installed and used in accordance with the instructions, may cause harmful interference to radio communications. However, there is no guarantee that interference will not occur in a particular installation.

If this equipment does cause harmful interference to radio or television reception, which can be determined by turning the equipment off and on, the user is encouraged to try to correct the interference by one or more of the following measures:

- -- Reorient or relocate the receiving antenna.
- -- Increase the separation between the equipment and receiver.
- -- Connect the equipment into an outlet on a circuit different from that to which the receiver is connected.
- -- Consult the dealer or an experienced radio/TV technician for help.

The portable device is designed to meet the requirements for exposure to radio waves established by the Federal Communications Commission (USA). These requirements set a SAR limit of 1.6 W/k gaveraged over one gram of tissue. The highest SAR value reported under this standard during product certification for use when properly worn on the body is 0.453W/kg.

#### **Industry Canada Statement**

A. This device complies with Industry Canada license-exempt RSS standard(s). Operation is subject to the following two conditions: (1) this device may not cause interference, and (2) this device must accept any interference, including interference that may cause undesired operation of the device.

B.This Class [B] digital apparatus complies with Canadian ICES-003.

A. Cet appareil s'accorde avec Industrie Canada licence-exempte RSS standard. (1) cet appareil ne peut pas causer l'intervention, et (2) cet appareil doit accepter de l'intervention, y compris l'intervention qui peut causer l'opération non désirée de l'appareil.

B. Cet appareil numérique de la classe B est conforme à la norme NMB-003 du Canada.

#### **Overview**

**WARNING**: See safety information included with the device for warnings and precautions.

To maximize battery life, plug in the navigation unit for the first 2 hours of use. Always make sure your GPS has a clear view of the sky. The first time you use the device, it may take up to 15 minutes for your GPS to connect to the satellites.

#### TO POWER THE DEVICE:

- On Press and hold the Power Key for two (2) seconds. (Device powers on in 5 seconds.)
- **Off** Press and hold the Power Key for five (5) seconds.

#### BATTERY POWER INDICATOR:

- **No Light** Device is running on the battery. Battery power is sufficient.
- **Green** Device is plugged in and the battery is fully charged.
- **Red** Device is plugged in and the battery is charging.

**IMPORTANT:** Connect your device to your personal computer to register your device and activate additional features. **Features require Internet connection.** 

#### FOR CUSTOMER SUPPORT, CALL 800-333-0136

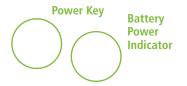

# РНОТО ТО СОМЕ

**NOTE:** Use the Reset button (located on the side of the device) to restore factory settings and restart the device.

## Install the Mount

NOTE: Follow all local regulations governing the placement of the mount.

Select an area with a line of sight to the sky and GPS satellites to ensure reliable GPS information.

- 1. Clean and dry the mounting area.
- 2. Remove the suction cup protective film.
- 3. Adjust the angle of the mount using the thumbscrew.
- 4. Pull the suction cup lever up to release suction.
- 5. Place and hold the mount suction cup against the mounting surface.
- 6. Press the suction cup lever down until it snaps into place.
- 7. Slide the device onto the mount.
- 8. Plug the power cord into the device and the vehicle's 12-volt power source.
- 9. Adjust the device so that it can be easily seen and does not block the driver's line of sight.

# Main Menu

- 1 Enter truck information and access truck-specific use tools.
- 2 Show location on the map and view navigation instructions.
- Change driver status.
- 4 Choose a destination.
- 5 Select TND<sup>™</sup> and route preferences.
- 6 Mute/unmute the speaker.
- 7 Adjust speaker volume.
- 8 Select the trailer load option.
- 9 Indicates power status.

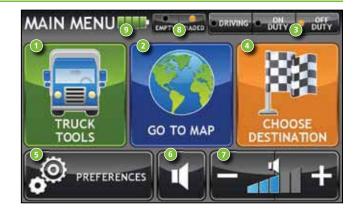

NOTE: From other screens, tap this icon in the bottom right corner to return to the Main Menu.

## **Enter Truck Information and Set Warnings**

- 1. Tap Truck Tools > Truck Info or Warnings.
- 2. Tap and to view all options.
- 3. Tap the option button to be changed.
- 4. Enter new settings.
- 5. Tap **Back** to save changes.

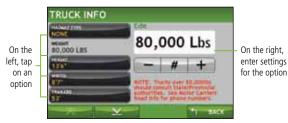

**NOTE:** See page 15 for Routing Options.

## Route to a Destination

#### Address

- 1. Tap Choose Destination > New Location.
- 2. Tap Address.

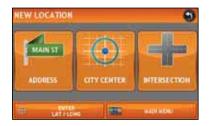

# Route to a Destination (Continued)

- Enter the name of the city. (Note: As you type, the keyboard displays only the next possible letter. Prompts appear in the top bar. Tap the name to select. Or, tap List to view cities beginning with the letter(s) you entered. You can also use Zip Code Search.)
- 4. Enter the street name. (Note: Tap Expand Search to...?)
- 5. Enter the house number. (Note: Tap ABC to enter letters.)

See Confirm Destination Window (page 7).

**City Center** -To route to a city without an address, tap **Choose Destination > New Location > City Center**. See instructions above.

**Intersection** -To route to the intersection of two streets, tap **Choose Destination > New Location > Intersection**. See instructions above.

Latitude/Longitude -To enter a location by latitude and longitude, tap Choose Destination > New Location > Enter Lat/Long.

**History** -Recent destinations are stored in History. Tap **Choose Destination > History** to view.

Address Book -To save a location, enter it in the Address Book from the Confirm Destination Window (page 7).

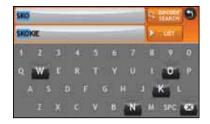

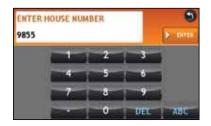

# **Confirm Destination Window**

- Destination address.
- 2 Begin route to destination.
- Oross reference to printed Rand McNally Motor Carriers' Road Atlas.
- 4 Return to previous window.
- 5 View the map.
- 6 Change the starting address for a route to the location displayed on the map screen.
- Return to Main Menu.
- 8 Save the location to the Address Book.
- 9 Add the location as a via point on the way to a previously entered destination.

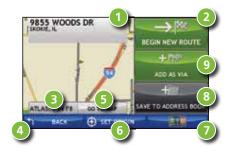

# Find a Point of Interest (POI)

- 1. Tap Choose Destination > Points of Interest.
- 2. Select a search type (My Truck, City, My Route, End of Day or Destination).
- 3. Select a category and, if necessary, a subcategory.
- 4. Tap on the Point of Interest in the displayed list.

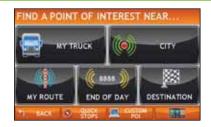

## **Google Search**

1. Tap Choose Destination > Google Search.

2.

# Route Map Window

- 1 Repeat spoken next-maneuver instructions.
- 2 Name of street you will turn onto next.
- Show arrival time and remaining distance.
- Oirections list slideout.
- 5 Zoom in/zoom out.
- **6** Tap to view the **Traffic Window**.
- Ourrent speed limit.
- 8 Tap on the current speed to display the Virtual Dashboard.
- 9 Additional current location or route options.
- 10 Tap to view current road name, upcoming cross road name, or city name and state.
- Select a map display option (North Up, Heading Up or 3D View).
- 12 Return to Main Menu.
- B Slide out exit amenities.
- 10 Tap to view weather information.

## **Junction View**

When on a route, Junction View displays when you have an upcoming maneuver. Once past the maneuver, Junction View closes and the previous window displays.

- The highway you are currently on.
- 2 The highway you will be on after the next maneuver.
- 8 Number and direction of lanes for the next maneuver.
- 4 Miles to the upcoming maneuver. Distance decreases as you approach the ramp.
- **G** Return to **Route Map Window**.

#### **Traffic Window**

- Tap to select either a recalculated route based on traffic events or to stay on the current route.
- 2 View traffic events along your route.
- 3 View a list of traffic events within receiver range.
- 4 Return to Route Map Window.
- 5 Tap the Off/Predicted/Real-Time Traffic button to display Predicted Traffic. Real-Time Traffic is an optional service Additional accessory required.
- 3 Return to Main Menu.

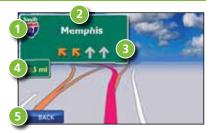

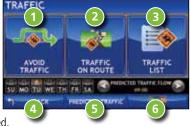

#### Weather

- 1. To view current weather information and the three-day forecast for your location, tap the **Weather** icon [show image?] on the **Route Map Window**.
- 2. To view weather information at your destination, tap **At Destination**. [What about along the route?]
- 3. Tap **Map Overlay** to choose from different weather types to display on the map as you drive.
- 4. Use the slider at the bottom left of the **Weather Type** screen to adjust the transparency of the overlay on the map.

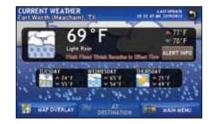

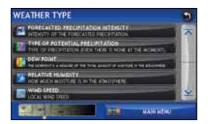

# Virtual Dashboard

When using the virtual dashboard on a route, the virtual dashboard closes and the Junction View displays an upcoming maneuver. Once past the maneuver, the virtual dashboard redisplays.

- Current direction of travel.
- 2 Displays current time at the yard, current location and your destination.
- Sunrise/Sunset time based on vehicle location (latitude/longitude) and day.
- 4 Current speed (above) and posted speed limit (below).
- 5 Altitude at current location.

- OPERATE: OPERATE:
- O Average uphill and downhill speeds.
- 8 Return to the Route Map Window.
- 9 Gather trip information for up to three trips. Includes odometer settings, hours, and speeds.
- 0 Reset trip information for the selected trip (Tab 1, Tab 2 or Tab 3).
- Select to reset the information in all three tabs after the vehicle has remained stationary for the specified number of hours.
- 12 Tap to view fuel logs.

## **View Timers and Logs**

Countdown timers are controlled by the Driver Status (Driving, On Duty, or Off Duty) selected on the Main Menu.

- 1. Tap Truck Tools > Timers, Logs, Trails, Fuel.
- 2. Tap **Timers** to view timers, odometer readings, and times.
- 3. Tap on a field to change or reset the number.
- 4. Tap **Logs** to view a list of mileage logs by quarter.
- 5. Tap on a quarter to view individual logs by state.

| 3.25 hrs                    | 3.25 hrs         | 317 mi |           |
|-----------------------------|------------------|--------|-----------|
| Total Day Hours<br>3.25 hrs | Tatal Week Hours | 57 mi  |           |
| 14082 mi                    | 34082 mi         | 45     | Her Are 2 |

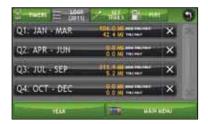

## View Trails and Fuel

- 1. Tap Truck Tools > Timers, Logs, Trails, Fuel.
- 2. Tap **Set Trails** to record a "bread-crumb" path of GPS coordinates where your truck has traveled.
- 3. Tap any record to view the trail, edit the name or set the color.
- 4. Tap **Keep on Map** to display the trail on the Route Map Window.
- 5. Tap **Fuel** to view a list of fuel logs by quarter.
- 6. Tap on a quarter to view individual logs by state.
- 7. Tap **Add Fuel** to record the date, location and cost of fuel purchase.
- 8. Tap on a field to make changes.
- 9. Tap **Report** to include the purchase in the fuel log.
- 10. Tap **Save**.

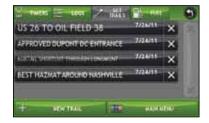

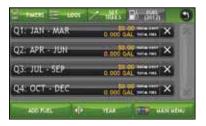

## Set Routing and Device Options

- 1. Tap Preferences.
- 2. Tap the **Truck, Route** or **Device** tab.
- 3. Tap and to view options.
- 4. Tap the option button to be changed.
- 5. Enter the new settings for the option.
- 10. Tap **Back** to save changes and return to the Main Menu.

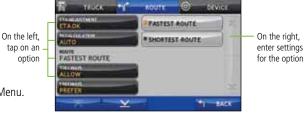

## WiFi

#### How it works:

Your IntelliRoute® TND<sup>™</sup> 720B is wireless compatible, and uses a wireless network for features such as Google search, weather, and live traffic. You can connect to the wireless network at a hotspot, such as those found at some truck stops, or by tethering your cellular phone to your device. For information on setting up a wireless hotspot through your phone, please contact your wireless carrier or visit support.randmcnally.com/wifihelp for basic instructions.

- 1. From the Main Menu, tap Preferences.
- 2. Tap WiFi in the bottom right corner.
- 3. Tap Enable WiFi to view available hotspots.
- 4. Tap the hotspot you want to connect to.
- 5. Enter the network password for the hotspot.

The [??] symbol indicates an active connection to that hotspot.

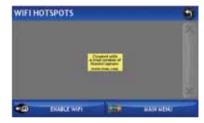

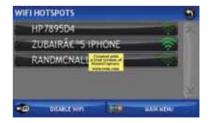

## **More Information**

For a detailed description of the features of your device, please see the IntelliRoute® TND<sup>™</sup> 720B user manual. The user manual can be downloaded from the Rand McNally Dock, and is also available at www.randmcnally.com/support.

# Rand McNally Dock

The Rand McNally Dock enables you to receive software upgrades and access map updates, construction updates, and additional features. Simply download the Dock software at www.randmcnally.com/dock.

#### With the Rand McNally Dock, you can also:

- Retrieve mileage logs
- Upload custom POIs to your device
- Download the user manual
- Access the Rand McNally support site and online store
- Read product news and announcements
- Send feedback and suggestions to Rand McNally through "Tell Rand"

## Warnings, Disclaimers and End-User License Agreement

Pay attention to road conditions and street signs, and obey all traffic and safety laws. Traffic laws and current traffic conditions must always be observed and take precedence over the instructions issued by the TND<sup>™</sup> product navigation system. The User should be aware of situations where current traffic conditions and the instructions from the navigation system may be in conflict. Some states prohibit the use of windshield mounts and may otherwise restrict the usage of navigation and other electronic devices in the vehicle. It is the User's responsibility to ensure compliance with all laws and regulations. The use of the navigation system does not relieve the User of his/her responsibilities. The User is ultimately responsible for the vehicle under his/her control and should be aware of the surroundings at all times.

If after reading these statements the User decides not to accept these terms, the User should not use the TND<sup>™</sup> product.

Rand McNally hereby grants you ("User") a single-user non-exclusive, non-transferable license to use the Rand McNally IntelliRoute® TND" trucking navigation product (hereinafter referred to as the "TND" product" (including software and associated data)) for User's own internal business or personal use and not for resale, sublicense or commercial use.

This TND<sup>™</sup> product and the software incorporated in it and related documentation are furnished under license and may be used or copied only in accordance with this license. Except as permitted by such license, the contents of this TND<sup>™</sup> product and software may not be disclosed to third parties, copied or duplicated in any form, in whole or in part, without the prior written permission of Rand McNally. This TND<sup>™</sup> product and software contain proprietary and confidential information of Rand McNally and its licensors. Rand McNally grants User a limited license for use of this TND<sup>™</sup> product and the software incorporated in the TND<sup>™</sup> product for its normal operation. By using the TND<sup>™</sup> product, User acknowledges that the content of this document and the TND<sup>™</sup> product are the property of Rand McNally and its licensors and are protected by U.S. copyright, trademark and patent laws and international treaties.

THE USER MAY NOT:

- Use the TND<sup>™</sup> product on a network or file server, time-sharing or to process data for other persons.
- Use the TND<sup>™</sup> product to create any routing tables, files, databases or other compendiums.
- Copy, loan or otherwise transfer or sublicense the TND<sup>™</sup> product, its software or content.
- Modify, or adapt the TND<sup>™</sup> product in any way, or decompile, disassemble, reverse engineer or reduce to human readable form the TND<sup>™</sup> product and software incorporated therein.

• Alter, remove or obscure any copyright notice, trademark notice, or proprietary legend from the TND<sup>™</sup> product, its software or content.

This license will terminate automatically if User fails to comply with any of the terms of this license and User agrees to stop using the TND<sup>™</sup> product. Rand McNally may revise or update the TND<sup>™</sup> product and is not obligated to furnish any revisions or updates to User.

Rand McNally warrants that the TND<sup>™</sup> product, and the component parts thereof, will be free of defects in workmanship and materials for a period of one (1) year from the date of first consumer purchase. This

warranty may be enforced by the first consumer purchaser, provided that the product is utilized within the U.S.A. or Canada.

Rand McNally will, without charge, repair or replace (with a new or newly reconditioned unit), at its option, defective TND<sup>™</sup> products or component parts. For repair or replacement of defective TND<sup>™</sup> products, User must contact Rand McNally at 1-800-333-0136 for return authorization and instructions. User will be required to provide proof of the date of first consumer purchase, such as a duplicated copy of a sales receipt. The consumer must pay any initial shipping charges required to ship the product for warranty service, but the return charges will be at Rand McNally's expense, if the product is repaired or replaced under warranty.

Repairs or replacements have a 90-day warranty. If the unit sent in is still under its original warranty, then the new warranty is 90 days or to the end of the original one (1) year warranty, depending on which is longer.

This warranty gives the consumer specific rights, and he or she may also have other rights which vary from state to state.

Exclusions: This limited warranty does not apply: 1) to any product damaged by accident; 2) in the event of misuse or abuse of the product or as a result of unauthorized alterations or repairs; 3) if the serial number has been altered, defaced or removed; or 4) if the owner of the product resides outside of the U.S.A. or Canada.

Caution: Rand McNally makes no warranty as to the accuracy of completeness of the information in the TND<sup>™</sup> product and disclaims any and all express, implied or statutory warranties, including any implied warranty of merchantability or fitness for a particular purpose. It is the user's responsibility to use this product prudently. This product is intended to be used only as a travel aid and must not be used for any purpose requiring precise measurement of direction, distance, location or topography.

RAND MCNALLY AND ITS LICENSORS DO NOT MAKE ANY OTHER WARRANTY OR REPRESENTATION, EITHER EXPRESS OR IMPLIED, WITH RESPECT TO THE TND<sup>™</sup> PRODUCT, INCLUDING ANY WARRANTY AS TO QUALITY, PERFORMANCE, TITLE OR NON- INFRINGEMENT. IN NO EVENT WILL RAND MCNALLY OR ITS LICENSORS BE LIABLE FOR ANY INDIRECT, SPECIAL, INCIDENTAL, OR CONSEQUENTIAL DAMAGES ARISING OUT OF THE USE OR INABILITY TO USE THE TND<sup>™</sup> PRODUCT, EVEN IF ADVISED OF THE POSSIBILITY OF SUCH DAMAGES.

Some states do not allow limitations on how long an implied warranty lasts and/or do not allow the exclusion or limitation of incidental or consequential damages, so the above limitations my not apply to some consumers.

The User agrees to allow User-provided information to Rand McNally to be used for internal business evaluation purposes, including, but not limited to, evaluating the effectiveness of the services provided, methods to simplify or improve User experiences. Such information will not be used by third parties or in any way that discloses the identity of the User.

Rand McNally may make use of third party software in the TND<sup>™</sup> product. Notwithstanding the terms and conditions of this license, use of some third party materials included in the TND<sup>™</sup> product may be subject to other terms and conditions. The official third party copyright notices are provided at the end of this License.

The User agrees to indemnify, defend and hold Rand McNally and its licensors (including their respective licensors, suppliers, assignees, subsidiaries, affiliated companies, and the respective officers, directors, employees, shareholders, agents and representatives of each of them) free and harmless from and against any liability, loss, injury (including injuries resulting in death), demand, action, cost, expense or claim of any kind or character, including but not limited to attorney's fees, arising out of or in connection with any use or possession by the User of this TND<sup>™</sup> product.

These terms and conditions constitute the entire agreement between Rand McNally (and its licensors and suppliers) and the User pertaining to the subject matter hereof, and supersedes in their entirety any and all written or oral agreements previously existing between us with respect to such subject matter.

The above terms and conditions shall be governed by the laws of the Illinois, without giving effect to (i) its conflict of laws provisions, or (ii) the United Nations Convention for Contracts for the International Sale of Goods, which is explicitly excluded. The User agrees to submit to the jurisdiction of Illinois for any and all disputes, claims and actions arising from or in connection with the Data provided to the User hereunder.

User shall not export the TND<sup>™</sup> product in violation of any U.S. or foreign laws. Rand McNally's licensors shall be third party beneficiaries of Rand McNally's rights under this license, but are not parties hereto and have no obligations hereunder.

By using this product you agree to be bound both by the foregoing and to the terms of use found at www.randmcnally.com/truckgps.

Restricted Rights Legend. For governmental agencies: Use, reproduction or disclosure is subject to restrictions set forth in subparagraph (c) (1) (iii) of the Right in Technical Data and Computer Software clause at DFARS 52.227-7013, as amended.

Copyright © 2010 Rand McNally. All rights reserved. Portions © 2008 NAVTEQ. All rights reserved. This data includes information taken with permission from Canadian authorities, including © Her Majesty the Queen in Right of Canada, © Queen's Printer for Ontario. Portions © 2010 InfoGation. All rights reserved. Portions © 2010 The Trucker's Friend. All rights reserved. Patent pending.

#### Please retain your original sales receipt for warranty service.

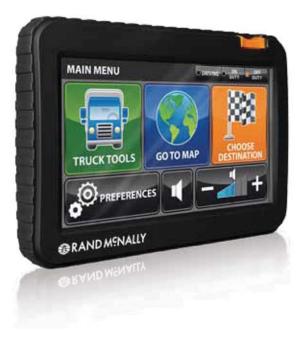

#### **Find More Information**

Once installed, the Rand McNally IntelliRoute<sup>®</sup> TND<sup>™</sup> 720B User Guide can be accessed from the Rand McNally Dock.

The User Guide and a list of FAQs can also be found at **www.randmcnally.com/truckgps.** 

Or you can call 800-333-0136.

## Trouver davantage d' informations

Une fois installé, on peut accéder au guide d'utilisation du IntelliRoute<sup>®</sup> TND<sup>m</sup> 720B de Rand McNally à partir d'une touche dans Rand McNally Dock.

Vous pouvez également trouver le guide d'utilisation et une FAQ sur le site **www.randmcnally.com/truckgps.** Ou bien vous pouvez appeler le **800-333-0136.** 

#### Encuentre m á s informaci ó n

Una vez hecha la instalación, podrá tener acceso a la Guía del Usuario del IntelliRoute<sup>®</sup> TND<sup>™</sup> 720B de Rand McNally desde un botón en el Rand McNally Dock.

También podrá encontrar la Guía del Usuario y una lista de preguntas más frecuentes (FAQs) en www.randmcnally.com/truckgps.

O puede llamar al 800-333-0136.